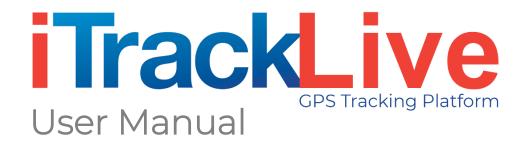

# Contents

| Configure GPS Tracker (via SMS commands) | 2  |
|------------------------------------------|----|
| Create User Account                      |    |
| Workspace Overview                       |    |
| Settings                                 |    |
| Dashboard                                | 8  |
| Reports                                  | 8  |
| Tasks                                    | 12 |
| DTC (Diagnostic Trouble Codes)           | 13 |
| Maintenance                              | 13 |
| Object control                           | 14 |
| Image gallery                            | 18 |
| Chat                                     | 19 |

Please note: iTrack Live is a professional tracking platform and designed to be compatible with a wide range of GPS trackers. The features and capabilities of each type of tracker will vary from model to model so you will likely find that some functions within the software will not be compatible with your device.

# Configure GPS Tracker (via SMS commands)

Before you can use your iTrack GPS tracker on iTrack Live you will need to configure the device by sending the following SMS commands:

- > begin123456
- > adminip123456 195.181.245.145 10200
- > apn123456 payandgo.o2.co.uk (see table below for correct APN code)
- gprs123456 (this turns on GPRS mode)
- ➤ fix060s\*\*\*n123456 (this tells the device to upload data every 60 seconds)

| MOBILE NETWORK PROVIDER | APN CODE                |
|-------------------------|-------------------------|
| O2 (PAYG)               | payandgo.o2.co.uk       |
| O2 (Pay Monthly)        | mobile.o2.co.uk         |
| T-Mobile                | uk.general.t-mobile.uk  |
| Orange / EE             | everywhere              |
| Vodafone (Pay Monthly)  | wap.vodafone.co.uk      |
| Vodafone (PAYG)         | pp.vodafone.co.uk       |
| Tesco Mobile            | prepay.tesco-mobile.com |
| Virgin Mobile           | goto.virginmobile.uk    |
| CiffGaff                | giffgaff.com            |

## Create User Account

- ➤ Visit www.itracklivetracking.com
- Click 'create account'
- > Enter your e-mail address this will be your username
- An email will be sent to you with a temporary password
- Return to login page and enter username & password (you can change the password in the settings once logged in)

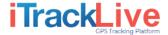

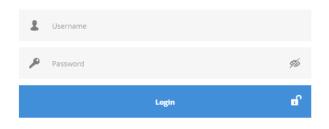

Recover password or create account

# Workspace Overview

After you've logged in to the platform you will see the main page. The main page allows access to most common tracking features and settings. You can monitor object location on the map, configure zones, view tracking history and driver behaviour, view reports + much more.

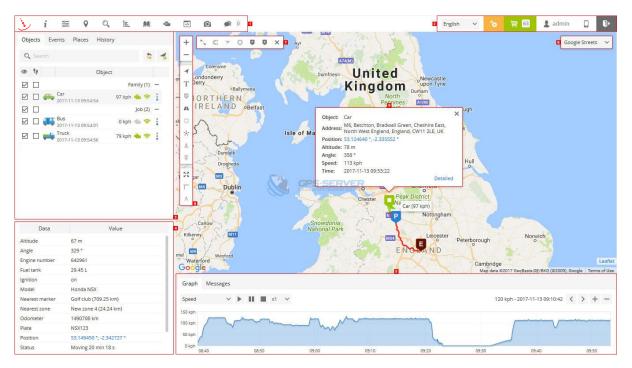

- 1. Top panel this panel provides access to: Help, Settings, Show point, Search address, Reports, Logbook, DTC, Object control, Image gallery and Chat.
- 2. User account panel this panel provides access to: Language selection, Billing, My account, Mobile version and Log out.
- 3. Left panel this panel provides access to: Object list, Events, Places (Markers, Routes and Zones) and History.
- 4. Object details panel all important information about selected object is show in this panel: current location, sensors, services and etc.
- 5. History panel panel which provides access to history and detailed route information, together with exporting tools.
- 6. Map controls
  - Map zoom control changes map zoom level.
  - > Objects enable/disable object visibility.
  - Labels enable/disable object labels.
  - Markers enable/disable marker visibility.
  - Routes enable/disable route visibility.
  - > Zones enable/disable zone visibility.

- Clusters useful feature for those who has large number of objects and markers. Clusters split markers and objects into groups, which according to map zoom level will reveal content inside of it.
- > Street view enable/disable street view.
- Live traffic shows status of traffic on map (available only with Google Maps).
- > Fit objects on map sets map zoom level to fit all objects.
- > Ruler measures distance between points.
- Measure area measures area
- 7. Route controls enable/disable loaded history route features.
- 8. Maps allows to change currently used map: OSM, Google, Bing, Mapbox, Yandex or any other custom TMS or WMS maps.
- 9. Object details the most important information about selected object is show in this popup: current location, sensors, services and etc.

# Top panel

Top panel is used to quickly access sections (Settings, Reports and Object control, Chat and other).

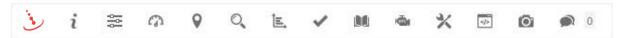

- 1. About allows user to check which version of software you are currently using.
- 2. Help redirects to this manual.
- 3. Settings settings menu allows to add new objects, events and etc.
- 4. Dashboard common statistics.
- 5. Show point focus map on entered coordinates.
- 6. Search address helpful and easy to use tool for searching address on map.
- 7. Reports allows to create various reports.
- 8. Tasks manage tasks, useful feature for drivers.
- 9. RFID and iButton logbook review RFID and iButton activity.
- 10. DTC diagnostic trouble codes.
- 11. Maintenance manage all available maintenance records.
- 12. Object control allows to send SMS and GPRS commands to GPS device.
- 13. Image gallery allows to receive images with location from GPS devices.
- 14. Chat allows to send and receive text messages from supported devices. Currently works with Android GPS tracker app.

# Left panel

Objects list tab allows to view available objects, find them on map, view object route history and edit object settings.

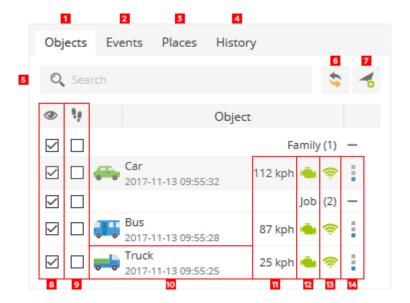

- 1. Objects tab view current objects status.
- 2. **Events tab** history of events can be viewed (overspeending, entering or leaving zones and etc.).
- 3. Places tab allows to create, edit and delete zones and markers.
- 4. History tab view history, create reports, export them to various formats etc.
- 5. Search allows to find objects by name.
- 6. Reload reloads objects list.
- 7. Add object allows to add new object.
- 8. Visibility checkbox turns on or off objects visibility on map.
- 9. **Follow checkbox** centers marked object in the middle of the screen every time GPS device has refreshed its position, if multiple objects selected map zooms the way that all of them remain visible.
- 10. Object information object name, date and time of last received location.
- 11. Speed indicator shows current object speed.
- 12. **Ignition (ACC) indicator** shows ignition state. Ignition (ACC) sensor should be configured in order to use this feature.
- 13. GPRS indicator shows GPRS and GPS status.
  - > Grey icon no GPRS and GPS.
  - > Orange icon no GPS signal.
  - > Green icon GPRS and GPS are OK.
- 14. **Quick access** allows to see object history, control objects using commands and edit object settings.

# Account panel

In account panel you can change interface language, renew subscription, see logged user e-mail (click to edit user details), switch to mobile version and exit system using logout button.

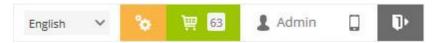

## Bottom panel

Bottom panel displays object data, history graph and location messages table.

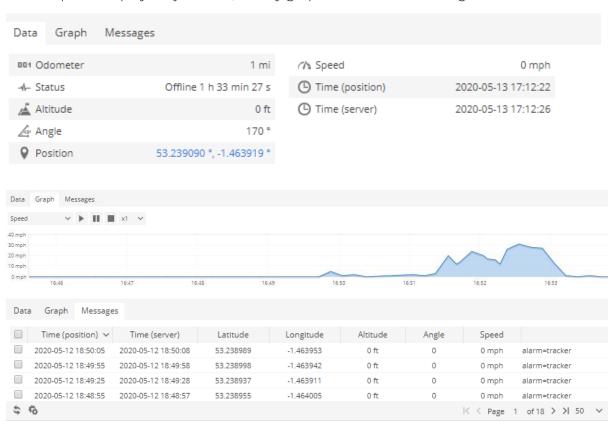

To remove multiple objects, do the following:

- Mark objects by clicking checkbox on the left.
- > Click the cog/settings symbol in the bottom left corner
- Click 'Delete'
- > Confirm action

Learn more about features in the history section of this user manual.

# Map context menu

Right click your mouse button anywhere on the map to access context menu.

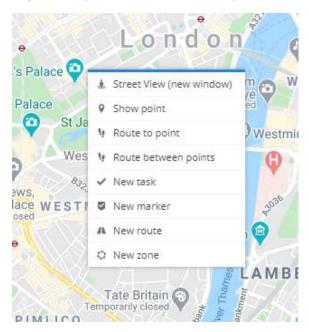

Street view - opens a new window with Google street view of selected location.

**Route to point** - calculates fastest route from current object location to selected point. To use this feature, object must be selected in left panel. Calculated route later can be used to trigger event.

Note: feature uses free external service, which sometimes might be overloaded and will give no response, during that time route to point feature won't work. It might take some time to start working again.

New marker - place new marker in selected place.

New route - draw route.

New zone – draw geofence zone

# Settings

Main functionality located in settings section - add, edit, duplicate objects and related elements, add object groups, drivers, sensors, events. Set up user interface and create sub accounts. Here you can manage your objects, customise the user interface and manage your account.

Settings section located in top panel, press settings button as shown below:

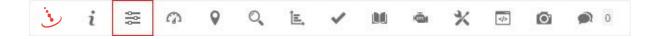

#### Dashboard

Dashboard is an information management tool that visually tracks, analyses and displays important data of tracking account. Dashboard is efficient tool to monitor objects, events, maintenance, tasks and mileage in central location.

To access dashboard, press the Dashboard menu item in top panel.

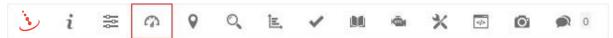

Dashboard window will appear.

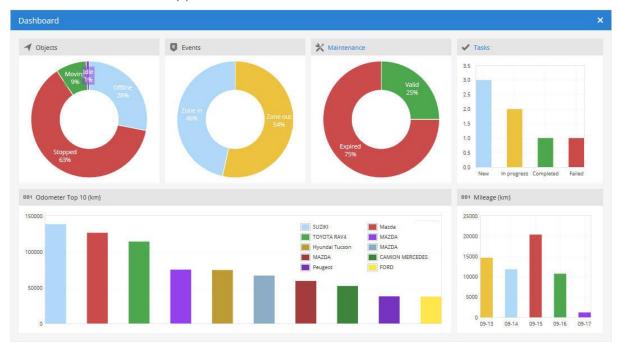

# Reports

Reports allows user to generate all available information related to object activity for the selected period of time.

To access reports, press Reports button in top panel.

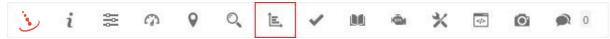

Reports window will appear.

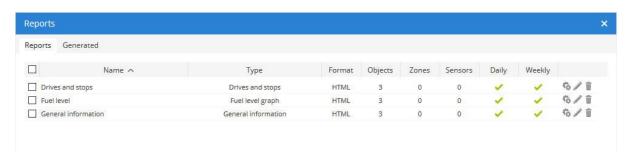

Main reports tab represents list of created report types.

To create new report, do the following:

- 1. In the top panel press Reports menu icon.
- 2. In Reports tab left bottom corner press '+' icon.
- 3. Report properties window will appear.

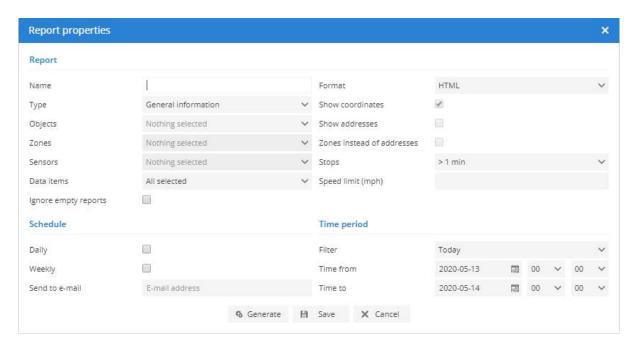

#### Report

Name - report name.

Type - choose report type.

- > General information provides basic information like: route length, top speed, average speed, consumed fuel and etc.
- > General information (merged) general report information is shown in a row.
- > Object information provides all known information about object which is set in object settings.
- > Current position provides information about current objects position and status.
- > Current position (offline) provides information about current objects position which are offline.
- > Drives and stops provides the same information as general report but adds objects stops and driving information, like address where object stopped, duration of intervals between stops and etc.
- > Travel sheet provides coordinates and addresses of stops, length between stops and object fuel consumption.

- Mileage (daily) report about daily mileage.
- > Overspeeds all recorded cases of speeding will be reflected in report as well as additional information such as how much speed has been exceeded, excess time and etc.
- > Underspeeds all recorded cases of underspeeding will be reflected in the report.
- > Zone in/out entry time in each zone, exit time out of zone, stay time in zone, this option requires to select zones.
- > Events provides events information: time, event name coordinates and address.
- > Service provides service information.
- > Fuel fillings shows object fuel fillings history. Results depends on fuel fillings accuracy settings.
- ➤ Fuel thefts shows object fuel thefts history. Results depends on fuel thefts accuracy settings.
- ➤ Logic sensors provides information about logic sensors, when they were turned on and off with duration.
- > Driver behavior (RAG by object) provides score about driver behavior (overspeeds and harsh driving), driver must be assigned to object in order to use this report.
- > Driver behavior (RAG by driver) provides score about driver behavior (overspeeds and harsh driving), driver must be assigned to object in order to use this report.
- > Tasks information about available tasks.
- > RFID and iButton logbook information about driver assign changes.
- > DTC (Diagnostic Trouble Codes) show object DTC error codes, this feature must be supported by GPS device.
- > Speed speed graph.
- > Altitude altitude graph.
- > Ignition ignition graph.
- > Fuel level fuel level graph, fuel level sensor must be configured.
- > Temperature temperature graph, temperature sensor must be configured.
- > Sensor graph of selected sensors.
- > Routes report contains map with object routes.
- > Routes with stops report contains map with object routes and stops.
- > Image gallery report includes images received from devices, useful for printing.
- Format select format in which report will be generated: HTML, PDF or XLS.
- > Show addresses addresses will be shown in reports near to location points.
- > Zones instead of addresses zone names will be shown in reports instead of addresses
- > Stops set time of stops that will be included in report, used to eliminate traffic light stops.

> Speed limit (kph) - set speed limit for Overspeed and Underspeed reports.

#### Schedule

- > Daily reports will be sent daily for previous day.
- > Weekly reports will be sent weekly, every Monday for previous week.
- > Send to e-mail enter e-mail addresses separated by comma to send reports to.

#### Time period

- > Filter simple way to set time period of report.
- > Time from/Time to precise way to set time period of report.

## Objects

Select object or objects for which you want to create report. Hold "Ctrl" key for multiple selection. Availability of data depends on chosen report type.

#### Zones

This option allows to select zones whose details will be seen in report. Zone selection is available only if report type Zone in/out is chosen. Hold "Ctrl" key for multiple selection.

#### Sensors

Choose sensors which will be displayed in report. Hold "Ctrl" key for multiple selection.

#### Data items

Choose data items which will be displayed in report. Hold "Ctrl" key for multiple selection. Availability of data depends on chosen report type.

#### Generated reports

Generated reports section displays all reports which were generated, and provides fast access to open them again without need to generate them again.

#### Tasks

Tasks allows user to create entries related to upcoming work which should be done. Set start and end address, priority, task status. Useful feature to manage important tasks. Tasks can be accessed via Android app.

To access tasks, click 'Tasks' button in top panel.

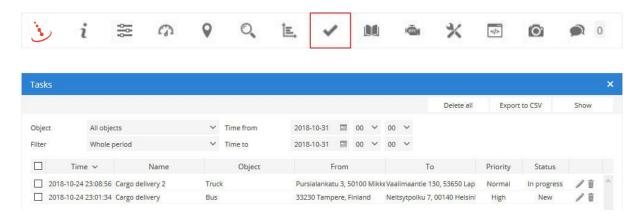

To add task do the following:

- 1. In left bottom corner press '+' icon.
- 2. Task properties window will appear.

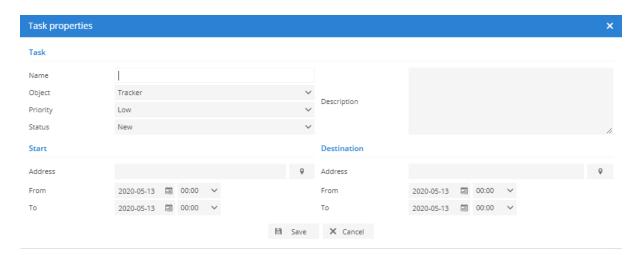

#### Task

- > Name new record (task) name.
- > Object object which will be related to this task.
- > Priority priority type can be used to better organize important tasks.
- > Status task status.
- **Description** additional information related to this task.

#### Route start

- > Address start address where task begins.
- From/To date and time interval when task should be started.

#### Route end

- > Address end address where task ends.
- From/To date and time interval when task should be ended.

# DTC (Diagnostic Trouble Codes)

Diagnostic Trouble Codes allows to see error codes received via OBD compatible devices.

To access DTC, press DTC menu item in top panel.

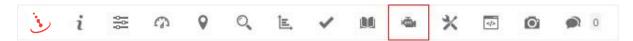

DTC (Diagnostic Trouble Codes) window will appear.

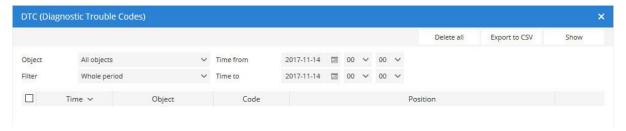

## Maintenance

Maintenance section allows to review and edit all service records.

To access Maintenance section, press Maintenance 'tools' icon in top panel.

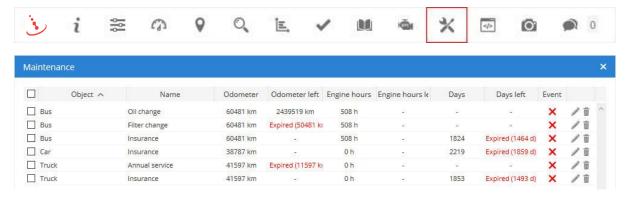

# Object control

This section allows to send commands to object GPS device to perform some actions.

To access Object control, press Object control menu item in top panel.

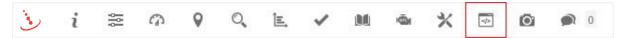

Object control window will appear.

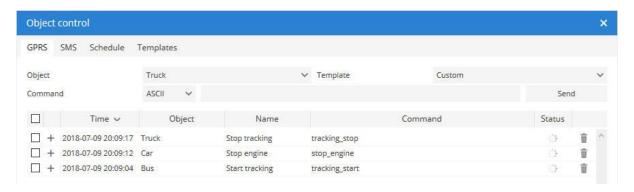

Note: read GPS device user manual to get all available GPRS commands. Make sure in which way your device receives commands (via SMS or GPRS). SMS gateway must be configured in order to send commands via SMS.

- > Object choose object which you want to control using commands.
- > Template choose predefined command template.
- > Command command can be sent directly without need to create template (\r\n allowed after string, example: my\_command \r\n).
- > Send send command to GPS device.

Important! New command must be added in template section to appear in templates list.

#### **SMS**

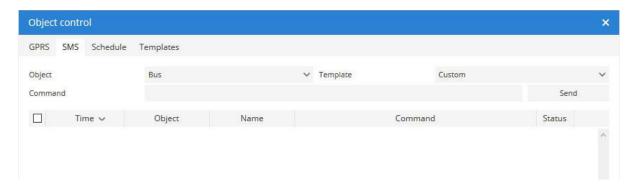

Note: read GPS device user manual to get all available SMS commands. SMS gateway must be configured in order to send commands via SMS.

- > Object choose object which you want to control using commands.
- > Template choose predefined command template.
- > Command command can be sent directly without need to create template.
- > Send send command to GPS device.

Important! New command must be added in template section to appear in templates list.

#### Schedule

Object control schedule allows user to put command sending on schedule so commands will be executed on chosen week day or exact time.

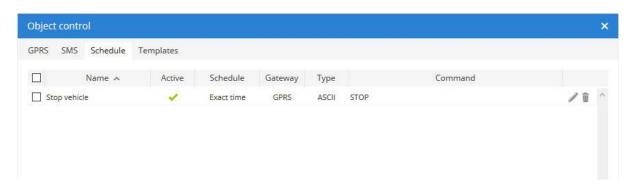

#### Create command schedule

To create new command schedule, do the following:

- > In top panel press Object control menu icon.
- In Schedule tab left bottom corner press '+' icon.
- Command properties window will appear.

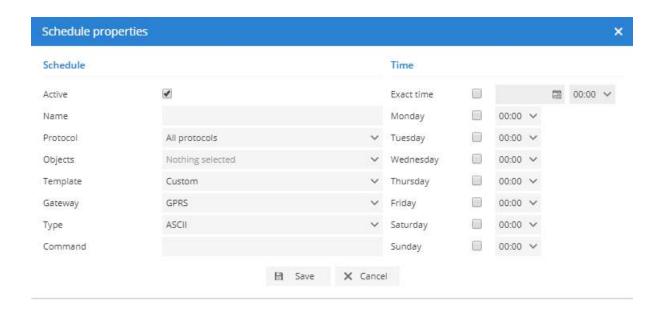

# Templates (advanced programming users only)

Object control command templates are used to add list of commands for multiple use so you don't need to enter the same command each time. To add GPRS commands you need to know the GPRS protocol of the tracking device. This feature is for advanced users only and not meant for general users. If you require a particular template adding to your user account then please contact iTrack customer services.

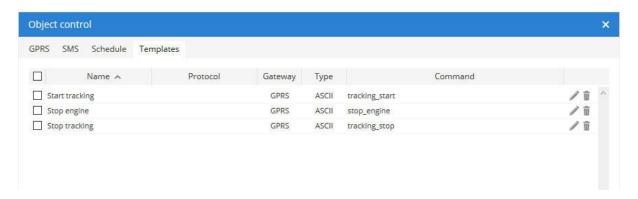

#### Create template

To create new command template, do the following:

- > In top panel press Object control menu icon.
- ➤ In Control tab left bottom corner press '+' icon.
- > Command properties window will appear.

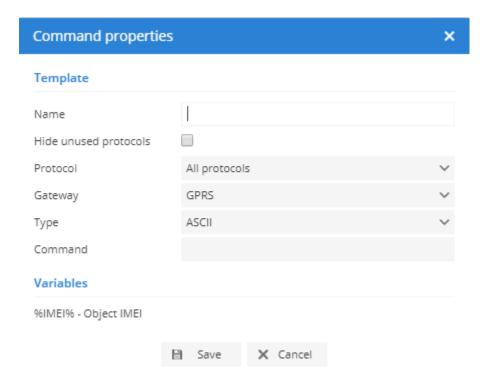

- > Name template name.
- ➤ Hide unused protocols only used protocols will appear in protocol list below.
- > Protocol list of all available protocols.
- > Gateway gateway type, GPRS or SMS.
- > Type command type ASCII or HEX.
- > Command command string which will be sent to device (\r\n allowed after string, example: my\_command \r\n).

Note: After template is created, it will appear in schedule properties template select box.

# Image gallery

This section allows to receive images from supported devices.

To access Image gallery, press Image gallery menu item in top panel.

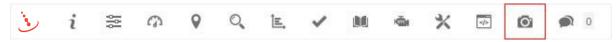

Image gallery window will appear.

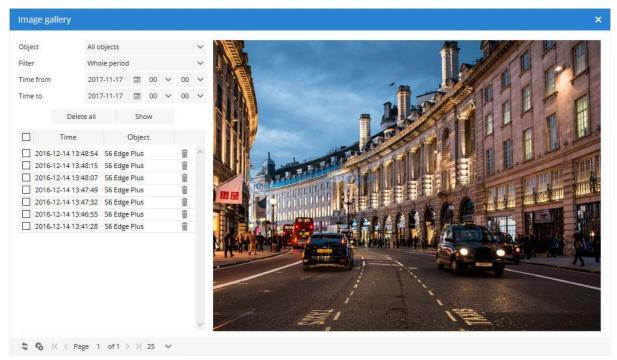

Image gallery is fully supported by Android, Bofan, Fifotrack and Topten devices.

**Note:** In order to use Image gallery with Android device you must: In 'edit object' section choose GPS device: Mobile (Android).

or

run iTrack Live Android application and click start tracking. As soon as application detects device location, ITrack Live system will add it as Image gallery compatible device.

#### Chat

This section allows user to send and receive messages between supported devices.

To access Chat, press Chat menu icon in top panel.

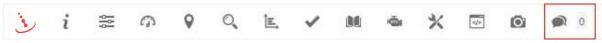

Chat window will appear.

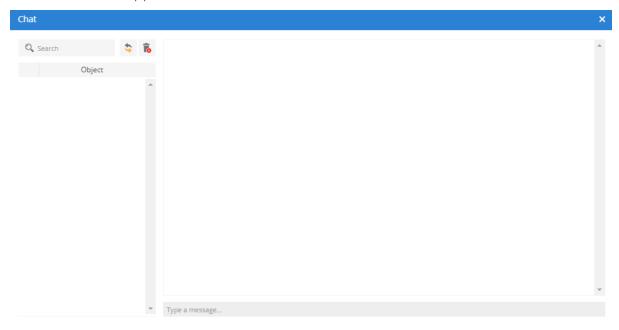

Chat is fully supported by Android devices.

Only supported devices will be listed in chat object list. Select object to start conversation.

**Note:** In order to use Chat with Android device you must: in edit object section choose GPS device: Mobile (Android).

#### or

run Android iTrack Live application and click start tracking. As soon as application detects device location, iTrack Live system will add it as Chat compatible device.